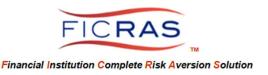

Cheryl B. Bella, MAI, AI-GRS
FICRAS Chief Compliance Officer: (225)933-7971 / compliance@FICRAS.com

# FINANCIAL INSTITUTION ARD AND ARD STAFF TRAINING

### **Basic System Understanding**

# FICRAS Goal Manage the Appraisal order/receipt/review process efficiently -and-

Promote Regulatory Compliant Practices and Risk Management in Real Estate Secured Lending

# **FICRAS** = Financial Institution Complete Risk Aversion Solution

EASE OF FUNCTION and EASE OF COMPLIANCE! FICRAS is a user-friendly and efficient valuation management system that provides financial institutions with a means of complying with the Interagency Appraisal and Evaluation Guidelines and financial institution specific policy & procedures. Use of this system and the compliance component will help the financial institution client reduce real estate lending risk and please examiners. The FICRAS system offers a way for financial institutions to manage the "independence" requirement and still demonstrate quality control over the valuation product.

| Web Based System                                                                                                    | Trained Compliance Officers (Compliance Component)                                                                                                    |  |
|----------------------------------------------------------------------------------------------------|----------------------------------------------------------------------------------------------------|--|
| (Management Component)                                                                                                    |                                                                                                    |  |
| Management of Approved Appraiser Lists     Management of Appraisal Function by loan officer, appraisal review department and the contract appraiser: | Policy and Procedure Formulation USPAP, Interagency A&E Guidelines and bank specific policy & procedure compliant forms: Engagement letters Review Forms Validity Check/Evaluation Forms Final Inspection Forms Appraiser Approval Process including: Appraiser application Tiered panel risk classification Appraiser rating system |  |

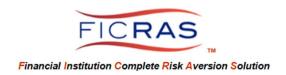

#### ARD = Appraisal Review Department

ARD is comprised of the credit member side of the appraisal function: Credit Officers, Appraisal Department Members, Underwriters, Loan Operations, or other personnel involved in the ordering, processing, and reviewing of appraisals and evaluations. Such members are designated as "Order Processor (ARD)" members of the system.

Order Processors have two authority levels: Team Leader and Team Member. An ARD can have multiple Team Leaders, who can participate actively in the assignment process or serve as system oversight. Team Members can support the processing function anywhere on the continuum, be it ordering or reviewing, but do not handle the management of the appraiser list. Re-assignment to another Team Member is possible throughout the process.

#### Order Processor (ARD)

- Team Leader ability to receive orders and assign to self or team member, ability to view all team member projects, ability to create and manage appraisers and create and manage appraiser panels
- Team Member ability to work assignments received from Team Leader or re-assign to another member or back to a Team Leader

SEE PAGE 3, TABLE OF CONTENTS, FOR TOPICS COVERED IN THIS TRAINING DOCUMENT

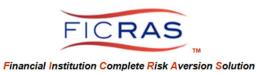

# ARD AND ARD STAFF REFERENCE MATERIAL TABLE OF CONTENTS

| PART I: SYSTEM LOG-IN                                                                                                    |                                           | Page 4       |
|----------------------------------------------------------------------------------------------------|-------------------------------------------|--------------|
| PART II: MAIN MENU / YOUR PROFILE                                                                                                    |                                           | Page 5-6     |
| PART III: ARD REFERENCE AND TRAINING DOCUMENTS                                                                                                    |                                           | Page 7       |
| PART IV: PROCESSING AN APPRAISAL REQUEST                                                                                                    |                                           | Pages 8 – 15 |
| PART V: MONITORING PROJECT STATUS                                                                                                    |                                           | Page 16      |
| PART VI: APPRAISAL REPORT RECEIPT                                                                                                    |                                           | Page 17      |
| PART VII: REVIEW OF A RECEIVED APPRAI<br>Internal Review<br>External Review                                                                                   | SAL<br>p. 18<br>p. 21                     | Page 18–23   |
| PART VIII: RETURN REPORT TO APPRAISE                                                                                                    | R FOR CORRECTION                          | Page 24-25   |
| PART IX: DELIVER REPORT TO LENDER AND INVOICING                                                                                                    |                                           | Page 26-27   |
| PART X: RATING THE APPRAISER                                                                                                    |                                           | Page 28      |
| PART XI: MOVING COMPLETED PROJECT TO ARCHIVE                                                                                                    |                                           | Page 29      |
| PART XII: CHANGING THE ASSIGNED LOAN OFFICER                                                                                                    |                                           | Page 30      |
| PART XIII: POSTING MESSAGES                                                                                                    |                                           | Page 31      |
| PART XIV: PROCESSING EVALUATION REQUESTS                                                                                                    |                                           | Page 32-35   |
| PART XV: OTHER TYPES OF PROJECTS  Reviews  Final Inspections  Validity Checks                                                                                 | p. 40<br>p. 41<br>P. 42                   | Page 40-42   |
| PART XVI: ESTABLISHING THE APPROVED  Sending an application by e-mail  Searching FICRAS appraisers  Approving an appraiser  Establishing an "Appraiser Panel" | APPRAISER LIST<br>p. 46<br>p. 49<br>P. 50 | Page 46-53   |

## **PART I: SYSTEM LOG-IN**

#### www.FICRAS.com

The system is set up for two separate user types:

- 1) In-House Users (Lender/ARD)
  - a. Loan Officer/Relationship Manager and Assistants (Lender)
  - b. Appraisal Review Department (ARD) = Credit Side
  - c. Credit Analyst (ability to view appraisals and orders, not process)
- 2) Appraiser
  - a. Contractor outside of Financial Institution

#### **ARD/Credit Officer LOG-IN**

Log Into the System: www.FICRAS.com

Click: "Lender/ARD" radio button

Type: your e-mail
Type: your password

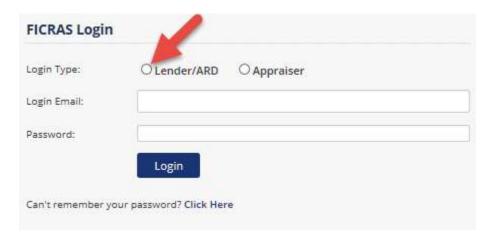

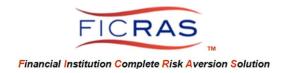

## PART II: MAIN MENU / YOUR PROFILE

Click: Your Profile

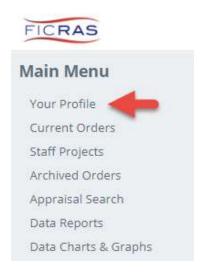

View your account information. To complete the necessary information and enter your digital signature, click the "Edit Profile" button.

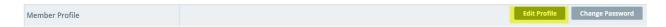

You can also choose to "Change Password" from this view.

Password Rules: minimum 8 total characters with 1 special character, 1 upper case and 1 number (e.g.: P@ssword1)

#### Your Profile: "License / Certification" tab

The ARD includes a "License / Certification" tab as part of "Your Profile". Click "Edit Profile" and notice the second tab. If an ARD member is a State Certified Appraiser, certification information would be entered, and licenses uploaded in this section. If the employee is not a certified appraiser, this tab remains blank. This area also includes information regarding any appraisal designation.

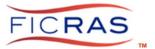

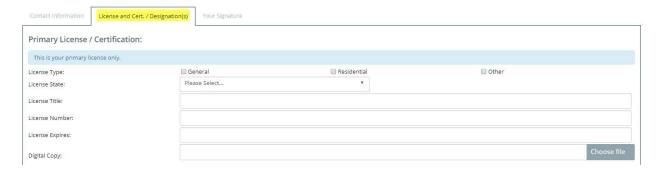

#### Your Profile: "Your Signature" tab

The ARD includes a Signature as part of "Your Profile". Your signature can be either drawn using your mouse, typed with a font applied, or uploaded. It is this signature that will be included on your review and evaluation documents.

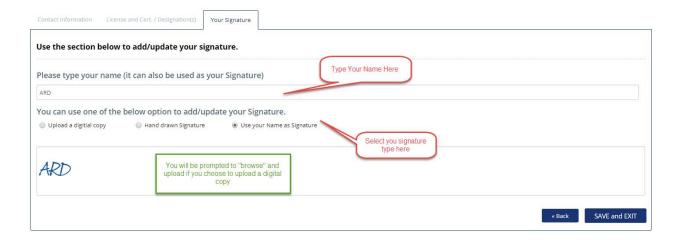

If you select "Hand drawn Signature", you can "Clear" your signature and choose another by selecting the "Clear" button that will appear on the right.

To "Upload It", your signature must be in a .jpg, .tif or .png format.

#### Click: save and exit

Your Profile is now complete, however, can be edited at any time.

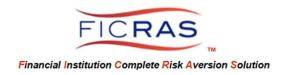

### PART III: ARD REFERENCE AND TRAINING DOCUMENTS

#### Notice the Reference Documents on ARD Side

## Reference Docs

Policies & Procedures Regulatory Guidelines

**National Registry** 

## **Training Documents**

ARD and ARD Staff Training

Loan Officer Training (PDF)

Analyst Training (PDF)

Appraiser Training (PDF)

IT Training (PDF)

**Environmental Orders** 

Procedure Training (PDF)

Status Settings in FICRAS

Policies and Procedures: Viewing will be possible once uploaded by ARD

Regulatory Guidelines: Quick access to pertinent guidelines

National Registry: Quick access to the national appraiser registry to research appraisers around the nation. Check current "active" state certification of appraisers around the nation by searching the Appraisal Subcommittee registry. This quick reference is also available in the Review Documents.

Click: National Registry and let's search Bella and you can view the appraiser and check state licensing.

Click: Close current tab

<u>Training Documents – ARD has access to the training documents for all FICRAS interfaces, including Environmental Orders Procedure Training.</u>

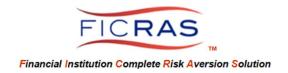

## PART IV: PROCESSING AN APPRAISAL REQUEST

**Click: Current Orders** 

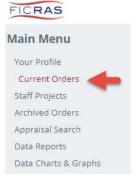

"Current Orders" maintains all orders "in process", until moved by the ARD to "Archived Orders". The Team Leader can view their own projects on the main view, along with all assigned team projects by clicking "Staff Projects" to the left or the "All Projects" button at the top. Archived Projects are visible by clicking "Archived Projects" at the top of the main view screen or selecting a search on the left sidebar.

#### Steps to process an Appraisal Order (each will be detailed after the summary)

- 1. **View/Assign "New Requests Awaiting Assignment"**. ARD must assign the project to self or another ARD. This moves the project into active order.
- 2. Review loan officer's project information and complete additional information. You could edit loan officer's information and include additional data and uploads. In the edit mode you can also search and fill using the ED/CARS data search button.
  - a. Assign Order to yourself or another ARD.
  - b. Reject Order ARD can reject an order and return it to the loan officer. There is a text box to explain the reason for rejection. The loan officer can then resubmit the order.
- 3. Choose to either bid or engage the project.
- 4. Complete either the bid or engagement documents providing pertinent risk parameters regarding appraiser inspection and analysis. Choose Appraisers and invite them to bid. May request "Supervisor Approval" prior to bid completion. Once completed, the "Report Status" changes to "RFPs Requested" for bids and "Services Engaged" if directly engaged.
- 5. The Engagement Status is "Engagement Sent" until the engaged party accepts the engagement. At that point it changes to "Engagement Accepted".
- 6. If engaged, wait for report delivery.
- 7. If bidding on the project, an e-mail notification informs ARD when each bid is received. ARD may close the bid at any time from the "Request/Manage Bids" tab (bids auto close when project is engaged)
- 8. To obtain loan officer approval of fee and turnaround on received bids, click on related button on the "Request/Manage Bids" tab. The loan officer will receive an e-mail to sign into FICRAS and choose a bid.
- 9. Upon receipt of e-mail indicating loan officer's selection, click "view" and "Request/Manage Bids". View selection. ARD can send decline directly to the "unchosen" appraisers with a message.
- 10. Click "Engage" button located next to chosen appraiser's name. The engagement letter will appear based upon the terms in the bid. Other bidding appraisers will be notified they were not awarded the project.

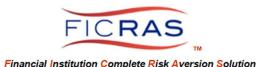

11. ARD will again view the prior data selection, including loan officer input and ARD selected Report Options & Restrictions. You can make any necessary changes. Click "Authorize Appraiser to Proceed". Appraiser is engaged!

#### **DETAIL OF EACH "BID/ENGAGEMENT" STEP**

1. View/Assign "New Requests – Awaiting Assignment". ARD Team Leader must assign the project to self or another ARD. This moves the project into an active order and displays in the "Your Current Projects" section of the assigned ARD.

ARD Team Leader receives a notification of New Order, logs into the system and selects "Current Orders". Under the "New Requests – Awaiting Assignment" button you will see the new orders.

Click: View/Assign

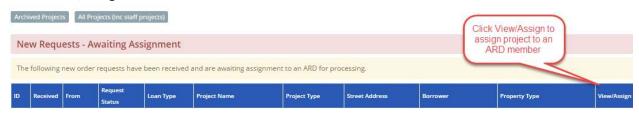

The order will open to display the loan officer's entry data.

Scroll to the bottom of the page, choose the ARD to handle the project and click the "Assign This Project" button.

Prior to Assignment, you may choose to reject the order. This may be due to insufficient project information, etc.

<u>Reject Order</u> – select the reject order button and enter the reason for rejection. The project will then return to the initiating lender or assistant for completion/correction. You will no longer see it in your New Assignments until the lender resubmits the project.

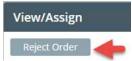

Once the Project is assigned, it moves from "New Requests – Awaiting Assignment" to the "Your Current Projects" table on the same screen. It officially becomes a project, Identified as "New Project" in the status field. Up until that time, the lender can choose to delete the project. Once assigned, ARD now controls the project.

2. Review loan officer's project information and complete additional information. You can edit loan officer's information and include additional data and uploads.

Click: "View" on the project line

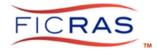

This will talke you to the Summary tab. You will see instructions on completing information prior to sending RFP's or Engagements.

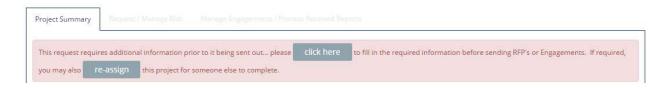

#### Click: "click here" button.

You are now viewing the lender's request in "edit" mode. ARD can edit or upload additional data at this point.

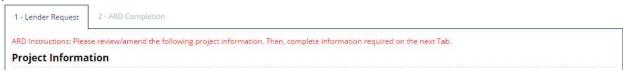

Scroll down and view the loan officer's request. You can either:

Click: Next or Click: "2-ARD Completion" tab at the top.

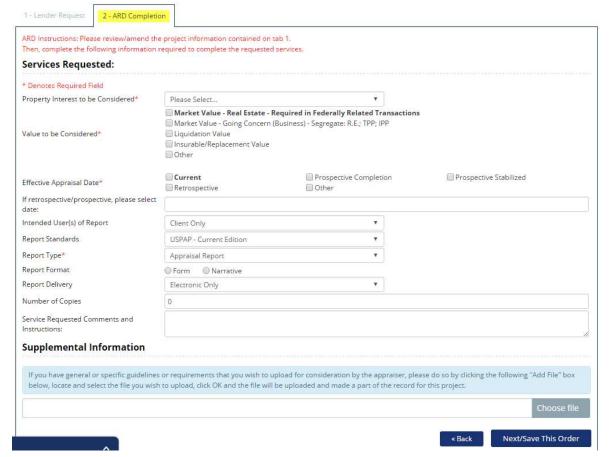

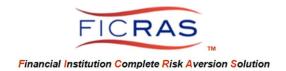

When complete, Click: "Next/Save This Order" button

3. Choose to either bid or engage the project.

Click: "Send invitation(s) to bid on this project" or "Send An Engagement"

4. Complete either the bid or engagement documents providing pertinent risk parameters regarding appraiser inspection and analysis. Choose Appraisers and invite them to bid. You may request supervisor approval. Report Status changes to "RFPs Requested" for bids and "Services Engaged" if directly engaged.

To complete a bid document, ARD must again review the Loan Officer's data. ARD again has the ability to change and/or upload additional documents prior to the bid.

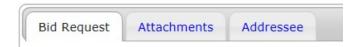

"Bid Request" tab - displays the loan officer's data entry.

Next: ARD must choose:

"Report Options and Restrictions" based upon loan risk

Appraisal Report Presentation Restrictions (detailed vs. summarized)

Level of Inspection Required (who will perform inspection and to what level)

**Minimum Required Approaches to Value** 

Requested Appraisal Analysis (who performs analysis – engaged appraiser or other)

**Other Requirements** 

Click either "next" at the bottom of the entry or the "Attachments" tab at the top

"Attachments" tab – displays the loan officer's attachments. The ARD selects the files to send with the bid from all uploaded documents.

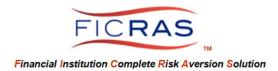

"Addressee" tab – Select the appraiser from either a panel or your Master Approved List. You can sort by any column within any panel, including distance from the property.

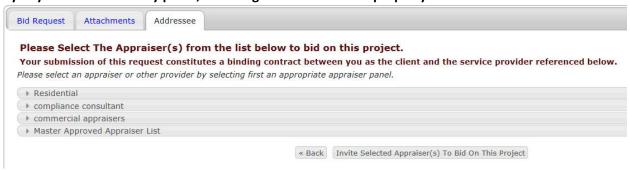

If you require "Supervisory" approval of your request, you can click "Request the selected member check my work" on the addressee tab. If selected, the request will be visible on the supervisor's FICRAS screen for attention and approval. If you select "No Check Needed", the bid or engagement is immediately available for the appraiser to see.

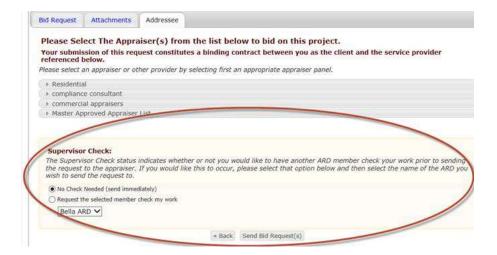

CAUTION: A delay in approval by the supervisor will delay the bid being visible by the appraiser.

- 5. If engaged, wait for report delivery.
- 6. If bidding on the project, an e-mail notification informs the assigned ARD when each bid is received.
- 7. Click on "View" project, click on "Request/Manage Bids" tab

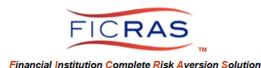

As the bids are returned, the Project Status column will count for you the bids received out of the bids requested.

For Example 1/2 indicates two bids requested, one has been received:

Your Current Projects

Following is a list of your current projects. You may view, edit and/or interact with providers by clicking on any of the project folders in the list.

Data Search: All Columns

To be described from Project Summary Project Type Dorower Project Type Dorower Project Type Dorower Project Summary Project Summary Request Name Project Type Dorower Project Summary Project Summary Request Project Summary Request Project Summary Summary Request Project Summary Request Project Summary Request Project Summary Request Project Summary Request Project Summary Summary Request Project Summary Request Project Summary Request Project Summary Request Project Summary Request Project Summary Request Project Summary Request Project Summary Request Project Summary Request Received Project Summary Request Received Project Summary Request Received Project Summary Request Received Proje

Notice – FICRAS fee is included with base appraiser fee for approval.

Changing a bid: If in the process of receiving bids, ARD needs to change the bid proposal, individually click: view invitation button next to each appraiser's name. Click: "edit", make the change and click save. You must then click: decline on the existing bid in order to let the appraiser know they need to submit a new bid based upon the changed proposal. When the appraiser sends the amended bid, you will see it below the initial bid. You can then proceed as follows.

8. To obtain loan officer approval of fee and turnaround, click on related button. The loan officer will receive an e-mail to sign into FICRAS and choose a bid.

This should be done when all bids are received. Decline any bids you do not want presented to the Loan Officer. If a new bid is returned after initial loan officer approval, ARD will see the "Request lender approval on bids" button, provided no engagement has been sent. The loan officer is given another chance to choose from all received fee quotes and turnaround times. The loan officer is not privy to the appraiser name.

- Upon receipt of e-mail indicating loan officer's selection, click "view" and "Request/Manage Bids. View selection – ARD can send decline directly to the "unchosen" appraisers.
  - a. Bids will close to appraisers once an engagement is sent.
  - b. ARD can close a bid prior to receiving all bids if they choose, by selecting the "Close the bidding on this project" button on the "Request/Manage Bids" tab.

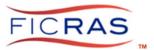

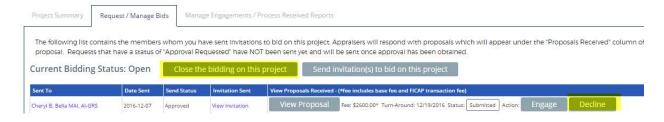

 Click engage next to chosen appraiser. The engagement letter will be sent based upon the terms in the bid. All other bidding appraisers will receive a notice that another bid was selected.

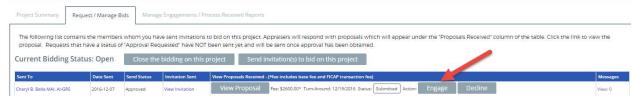

11. ARD will again view the prior data selection, including loan officer input and ARD selected Report Options & Restrictions. On the "Attachments" tab, ARD can choose which attachments to send to the appraiser, adding or deleting those included in the bid.

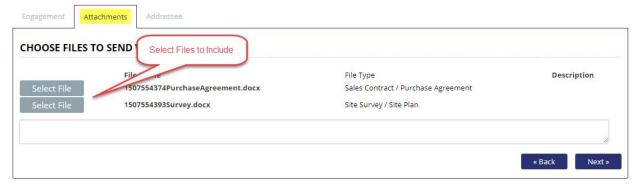

Appraisal Due Notifications: ARD can select email reminders of the report due date to send to the appraiser.

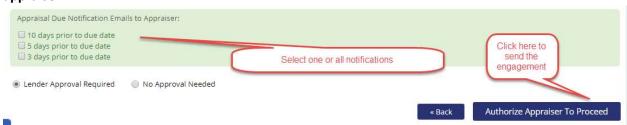

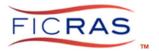

When the engagement is sent, the appraiser will receive an email and must enter the system to "accept" or "decline" the engagement. In the Engagement Status, ARD will see "Engagement Sent". Upon Acceptance, ARD will see "Engagement Accepted".

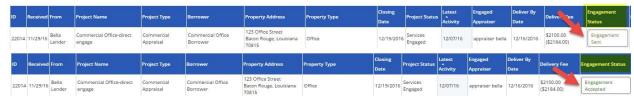

ARD can view and print the signed engagement letter by entering the project.

Click: "View" on the Current Orders screen for the accepted project.

You will be directed to the "Manage Engagements/Process Received Reports" tab

Click: View/Print Engagement.

Scroll to the bottom to see the appraiser's signature.

The print button is at the top right.

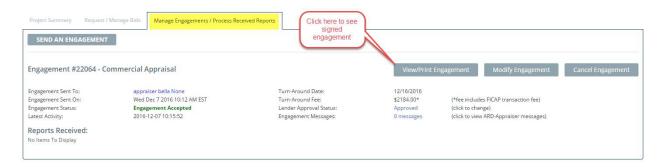

The Engagement can also be modified or cancelled from this screen.

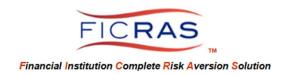

#### PART V: MONITORING PROJECT STATUS

#### MONITORING PROJECT PROGRESS THROUGH "ARD STATUS"

- a) Unassigned: ARD has not yet viewed
- b) New Project: ARD assigned/viewed.
- c) RFP's Requested: ARD has sent bid requests to appraisers.
- d) RFP's Received: ARD has received bids on project.
- e) Bid Selection Requested: ARD submits bids to lender for choice and/or approval.
- f) Bid Selection Completed: Lender chose/approved fee.
- g) Service Engaged: ARD has engaged the appraiser.
- h) Reports Received: ARD has received the appraisal report, needs to review (internal or external).
- i) Reports Delivered: Lender receives appraisal and invoice.

#### **Additional Status Settings:**

- Services Declined this setting occurs when the appraiser declines the engagement.
- Project Completed optional ARD setting when ARD determines project is complete.
- Project Deleted optional setting by ARD. This does not remove the project from the system, only sets the status.
- On Hold optional setting by ARD.
- On Hold-Temporary optional setting by ARD.

Settings can be changed directly from the Current Orders Table by selecting the status of the project in the "ARD Project Status" column. You can also choose to archive a project from the link.

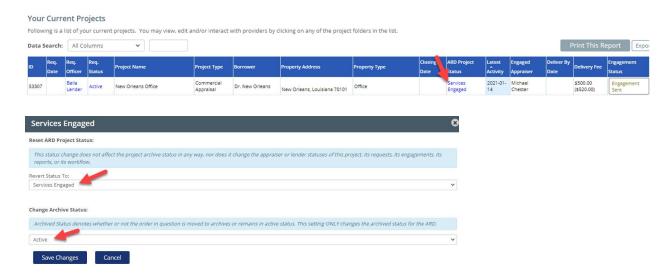

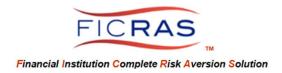

#### PART VI: APPRAISAL REPORT RECEIPT

ARD will be notified by e-mail that a report has been submitted by the appraiser. ARD enters FICRAS and **clicks: view** for that project, which opens the "Manage Engagements/Process Received Reports" tab.

Click the "View/Manage Report" button to see the submitted cover sheet and attached appraisal report. (Note: re-assignment to a different ARD is possible at any time. Look at the top of the "Summary" tab, click the "Re-Assign Project" button if you wish to re-assign.)

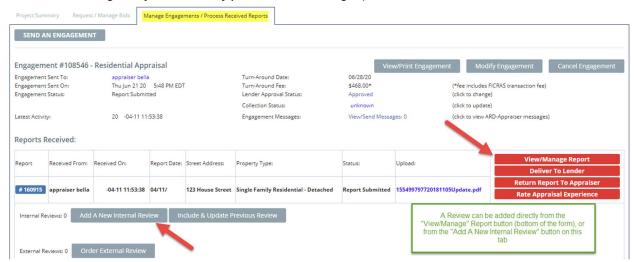

Scroll to bottom and you will see attached:

Appraisal Report – the actual document will be an active attachment

ARD needs to verify that <u>all</u> of the correct documents have been uploaded. If a document is missing, ARD should "Return Report To Appraiser". This button is located at the very top of the page and is also a quick link (red button) on the "Manage Engagagements/Process Received Reports" tab. DO NOT ASK THE APPRAISER TO SUBMIT A NEW REPORT WITHOUT RETURNING THE RECEIVED REPORT TO THE APPRAISER. THE RECEIVED REPORT MUST BE RETURNED FOR THE SYSTEM TO RECORD PROPERLY.

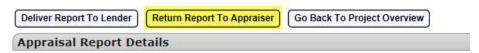

**Invoice Receipt:** You can verify that the appraiser attached the invoice. Go to the "Project Summary" tab. Scroll to the bottom and you can see any submitted invoices. Later, the ability to "ship" invoices will be addressed.

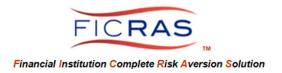

#### PART VII: REVIEW OF A RECEIVED APPRAISAL

Click the "View/Manage Report" button to see the submitted cover sheet and attached appraisal report.

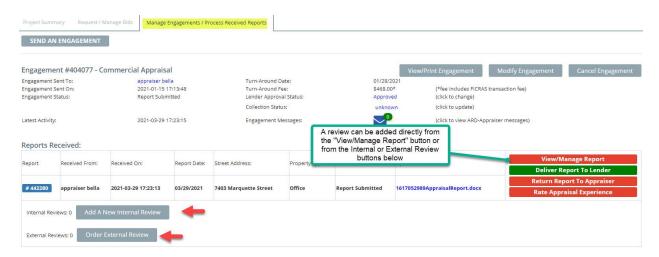

**Very Important** - Step 1 of a Review Process is to review the information on the Coversheet. This information is what fills your appraisal database, so accuracy and completeness is important. **It also pre-fills your review form.** 

If the Coversheet is not adequately completed by the appraiser, ARD can edit the cover sheet to create a more complete database for your institution.

At the top of the Coversheet, Click "Change/Edit The Appraisal Coversheet" button. The fields then change to edit fields. You can add/correct data, include income data by clicking "yes" to the "Is this an Income Producing Property" question and create a very complete database.

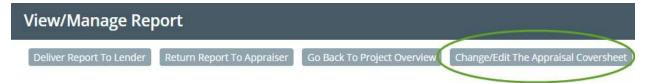

Once this is completed, click the "Save Changes" button at the bottom right and you will be returned to a more complete Coversheet.

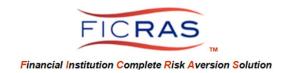

#### **OPTION A: PERFORM AN INTERNAL REVIEW**

The first recommended step is to open the "Appraiser's Report" on one screen. Either move it to another screen to view or you can print the report. You can initiate a review directly from the Appraisal Coversheet (button located at the bottom of the page) or from the Manage Engagements/Process Received Reports tab.

There are several review forms created for various scenarios. These are based upon both risk and the level of the reviewer. The system also allows the user to upload their own review form, should they wish to do this.

Each Review Form has similar conclusions to create consistency in the system, but the degree of analysis varies.

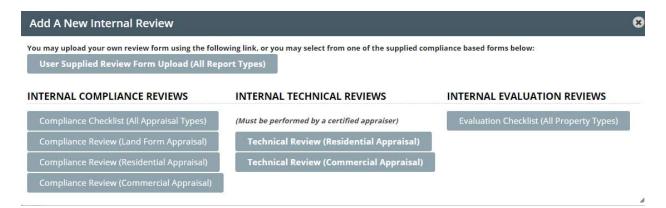

- The top long button creates the ability to upload your own review form.
- <u>Left column:</u> Compliance Checklist base review that can be performed by certified appraiser or qualified review staff that is not an appraiser
- Left column: These reviews are for staff that are not certified appraisers
  - Land Form Review more detailed review for land
  - o Residential Appraisal Review more detailed review for 1-4 residential
  - Commercial Appraisal Review more detailed review for commercial
- <u>Center column:</u> Review to be perfromed by in-house staff that is a certified appraiser. These forms provide the framework for a USPAP Standard 3 Review.
  - o Technical Review Residential
  - o Technical Review Commercial
- <u>Right column:</u> Evaluation Checklist (All Property Types) base review that can be performed when only an evaluation is required by the financial institution

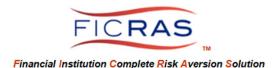

## Click: User Supplied Review Form Upload

You will see a cover sheet. This cover sheet will be on all reviews, whether uploading a review or using the reviews built into the system.

The Review Form pre-fills with the information from the request and the appraiser's cover sheet where possible. The conclusion fields need to be completed by ARD. Comment entry fields are noted in yellow.

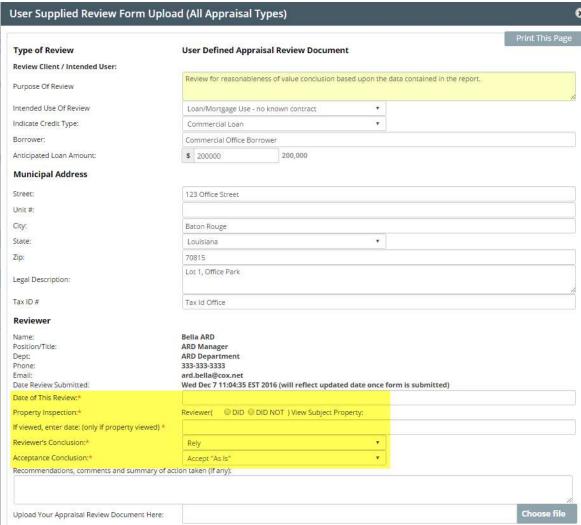

You have the ability to save the review as in-process, then return to the review and complete at a later time. Once a completed review is saved, clicked "Finish" and you can then deliver the review and appraisal to the lender. Note that your signature will be added from your profile when you click "Add Signature".

#### **OPTION B: ORDER AN EXTERNAL REVIEW**

There is also the ability to outsource a review to a qualified review appraiser. This is done from the "Manage Engagements/Process Received Reports" tab once the appraisal report is received.

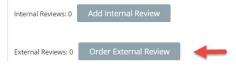

When "Order External Review" is selected, an engagement letter opens on the first tab. ARD sets the scope, the turn-time, and the fee of the engagement. Important selection items include:

- Engagement tab Select if review appraiser does or does not mandate inspection of the property by the reviewer
- o Engagement tab Turn-Around Date Entry
- Engagement tab Appraiser's Fee Entry
- Engagement tab Select if the review appraiser does or does not have the right to contact the prior appraiser
- o Report Details Tab editable
- o Addressee Tab select Reviewer to engage
- Addressee Tab set due date notification reminders to send to the review appraiser

Once the reviewer is authorized to proceed, you will see "engagement sent" for the review engagement letter on the "Manage/Engagements/Process Received Reports" tab. The review appraiser must then accept the engagement. At that time, "engagement accepted" will display. Note that the review appraiser receives the appraisal coversheet (Report Details) with any changes you made prior to engagement.

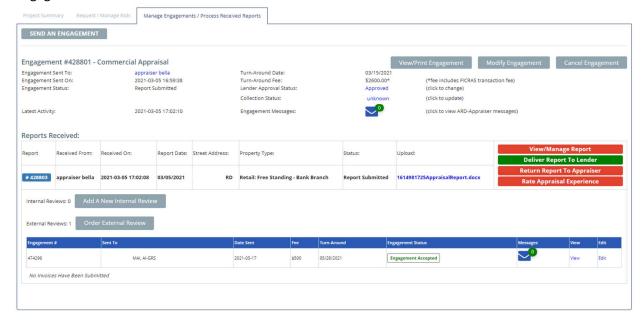

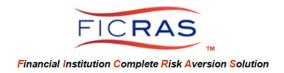

### Receipt of the External Review

When the review appraiser completes their review of the subject appraisal report, they will send their review findings.

ARD will then add a cover sheet with conclusions. This button, "**ARD Conclusion Required**" is located on the "Manage Engagements/Process Received Reports" tab in the received external review table.

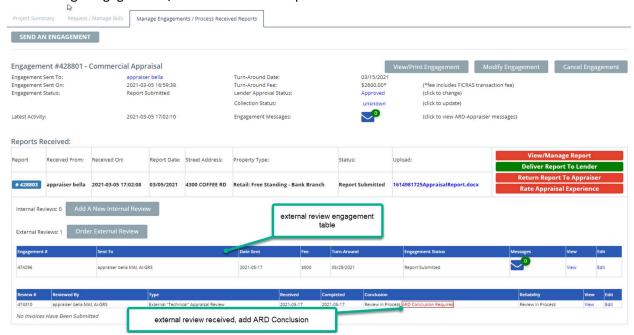

#### Review Conclusions - Acceptable and Reliable

If the review appraiser's findings do not require correction, the ARD will then add the coversheet and select findings on acceptability and reliablity of the report. The ARD will then Deliver the Report to the lender by selecting the "Deliver Report to Lender" button and the process is complete.

## Review Conclusions - Corrections Required

If the review appraiser's findings conclude corrections are needed, the ARD should indicate same on the ARD Conclusion page.

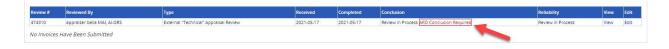

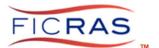

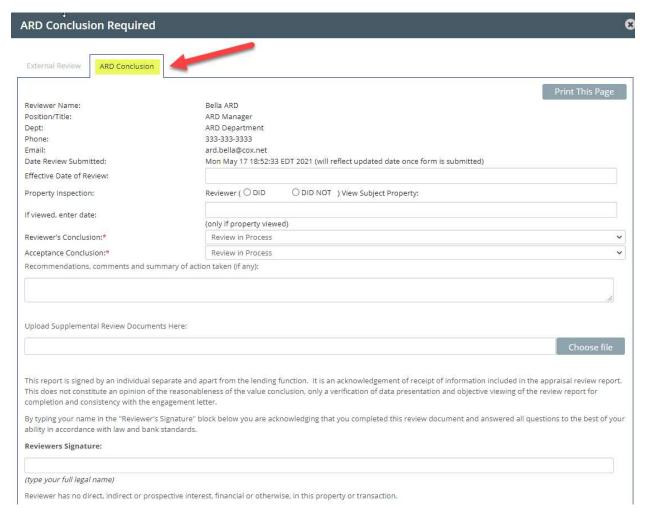

#### Select The conclusions:

#### Correct and resubmit for review

#### Revision required/recommend new review of revised report

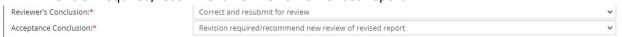

The next step is to return the report to the appraiser for correction. (see PART VIII below). Once the appraiser returns the corrected report, the ARD can then choose to continue the engagement of the review appraiser, by sending the new report to the reviewer.

The report concluded acceptable is the one that is Delivered to the Lender. Once delivered, the process is concluded.

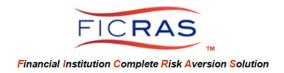

### PART VIII: RETURN REPORT TO APPRAISER FOR CORRECTION

If the appraisal report needs revision, correction, or is improperly uploaded by the appraiser, the ARD must return the received appraisal to the appaiser for resubmission. This enables the appraiser to revise the coversheet and attach the new appraisal report.

At this point, the appraiser will receive an email with your comments and directions to go into their Engagmeents to correct and resubmit. If the report is not returned, the appraiser cannot edit and correct the report coversheet. They can "Submit a New Report", but this should <u>only</u> be utilized if you are asking for multiple report submissions on a single order. <u>Revision can only occur to a Returned Appraisal Report.</u> The current orders will then display a Status of "Report Returned" for you and the appraiser.

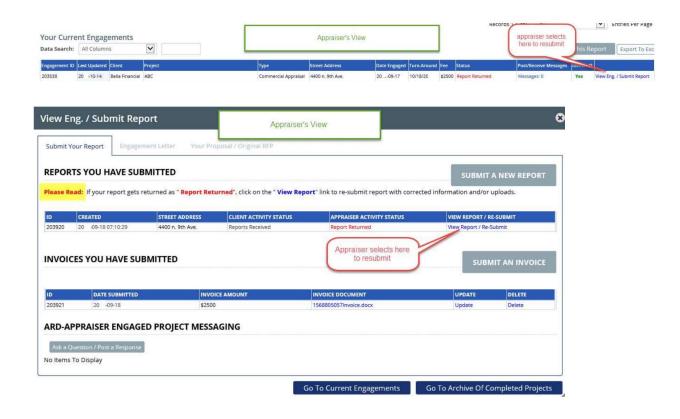

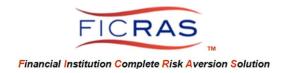

When the appraiser submits the new appraisal, ARD will be notified and can then open the project to review. On the "Manage Engagements/Process Received Reports" tab. You see a new Report table on top of the prior "Report Returned" table when a revised report or new report is submitted.

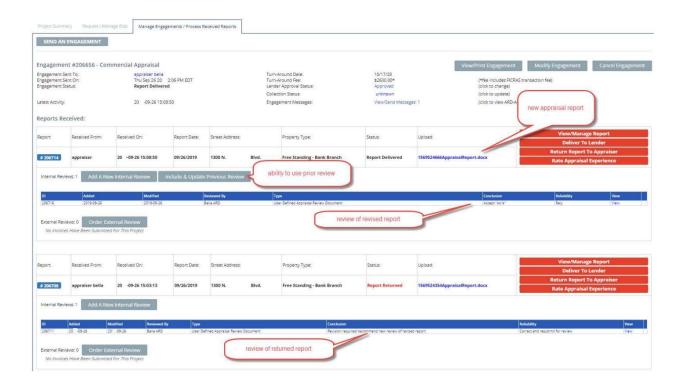

You will have the ability to "Include & Update Previous Review" or "Add a New Internal Review" to the revised received appraisal report. **Each submitted Report should have an associated review.** 

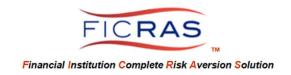

#### PART IX: DELIVER REPORT TO LENDER AND INVOICING

Once a final conclusion is reached in a review, it is time to "Deliver" the report and review to the lender. Delivery should only occur on a received and reviewed appraisal. Once delivered to the lender, the lender will see the delivered report and the associated review. **Prior reports will not be visible by the lending team and populate the appraisal database unless you deliver them.** 

On the "Manage Engagements/Process Received Reports" tab, you will see a red button, "Deliver To Lender".

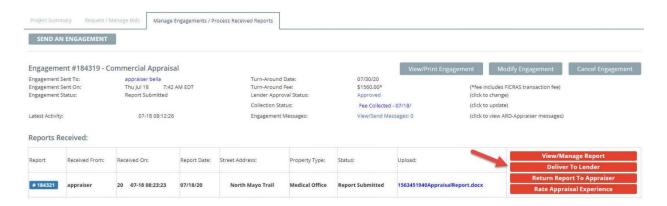

#### Click: "Deliver To Lender"

Once this is complete, the project is concluded and the Lender Receives the Report, Review, and Summarized Invoice (to deliver to borrower). The loan officer then has the ability to ship the appraisal to the borrower, ship the invoice to the borrower, and look at your review.

#### Accounting Invoice

The Accounting Invoice is itemized, separating the appraiser's fee from the FICRAS fee. This invoice is shipped to accounting from the "Project Summary" tab of a project. This can be done by either the ARD or the loan officer, depending on your specific financial institution procedure.

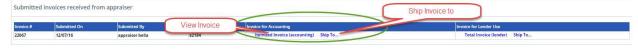

Click: The "Ship to" tab for accounting and you will see the itemized invoice and a history of "Previous Invoice Mailings".

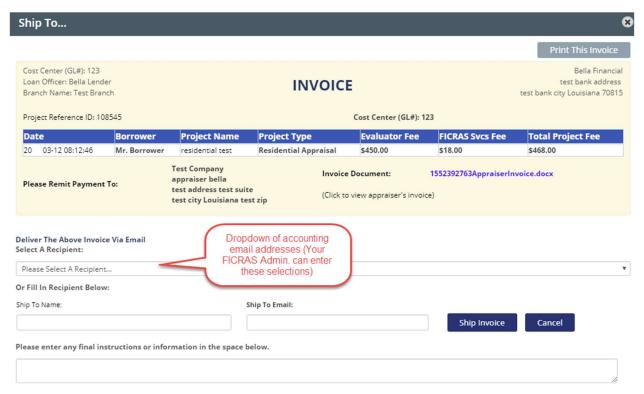

The next step is to record the payment of the appraiser's invoice. This occurs when the invoice is received from the appraiser and displays on the actual invoice line. Upon delivery of the project by the ARD, the Appraiser's invoice is available for all to see; loan officer, analyst, and ARD.

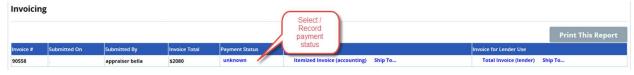

#### Payment options include:

Submitted for Payment Vendor Invoice Paid Bank Absorbs Fee Other

As collection progresses, each option can be recorded in a table for all users to see.

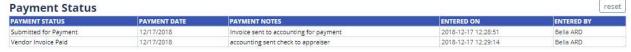

The vendor invoice paid is the final setting.

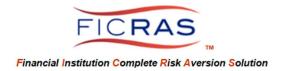

## PART X: RATING THE APPRAISER

Click: Manage Engagements/Process Received Reports

The far right includes the ability to rate the appraisal experience. Click: Rate Appraisal Experience

This is not mandatory.

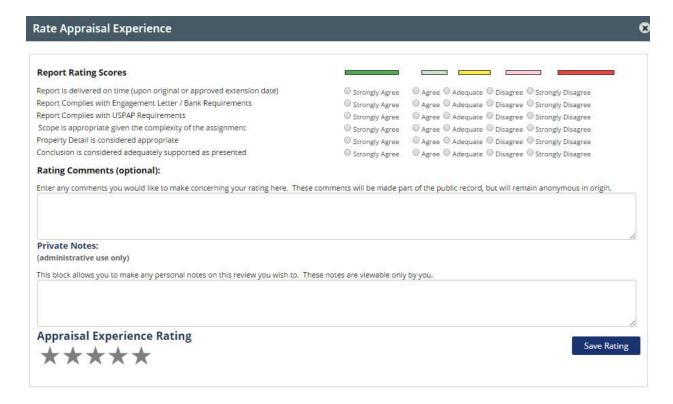

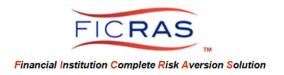

### PART XI: MOVING COMPLETED PROJECT TO ARCHIVE

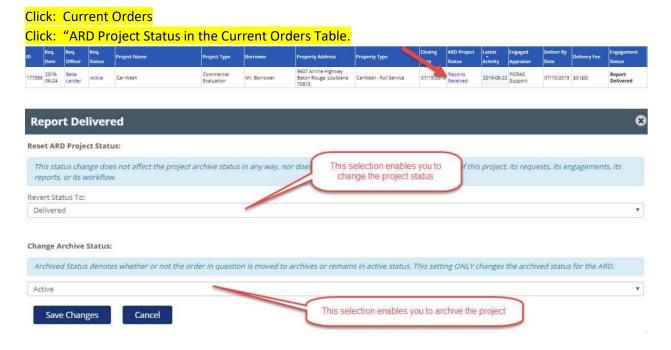

#### **Change Archive Status**

You have a choice to either:

- Change Status and retain the project in Current Orders
- Move the Project to Archive

If project is moved to Archive, select "Archived Projects" button at the top of your Current Orders screen to view.

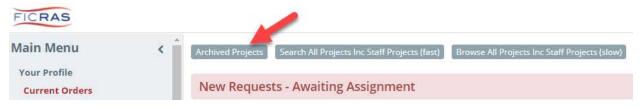

You can always choose to revert a project status in archive.

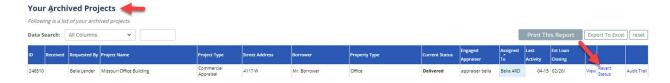

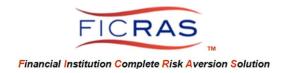

## PART XII: CHANGE ASSIGNED LOAN OFFICER

ARD has the ability to change the loan officer of a project. This is accomplished in the Current Orders Table by selecting the Requesting Officer's name in the table.

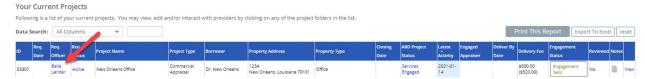

All of your loan officers are available for selection in the dropdown menu. Simply select and save!

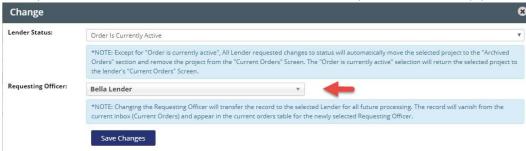

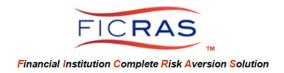

#### PART XIII: POSTING MESSAGES

### ARD↔Lender Messages

Project Summary Tab - Open a project by clicking "View" on the current orders screen

On the "Project Summary" tab you will see "Project messages (ARD-Lender Communication)". This is the messaging system between ARD and Lender. When a lender sends ARD a message, ARD will receive an email and the message will be noted in the Project message section for that specific project. All communication is recorded with the project to produce an audit trail.

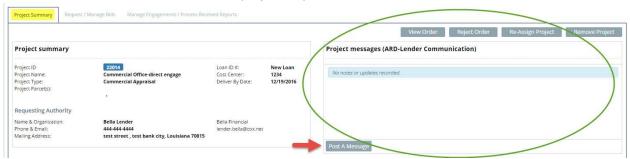

#### ARD ↔ Appraiser Messaging

This is accomplished on the:

• "Request/Manage Bids" tab if you are in the process of communicating with an appraiser regarding a bid, or

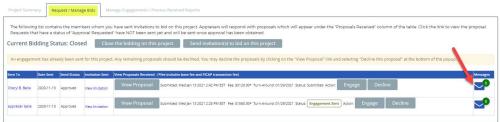

• "Manage Engagements/Process Received Reports" tab if the project has been engaged

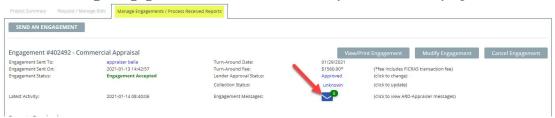

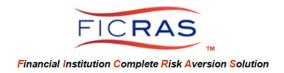

## PART XIV: PROCESSING EVALUATION REQUESTS

The receipt and assignment of an Evaluation request proceeds the same as an appraisal request (see Part IV), however, the engagement and completion differs.

There are three potential methods of completing the Evaluation engagement request:

- 1. 3<sup>rd</sup> Party Direct Engagement of an Evaluator using an engagement letter
- 2. Portal Engagement through a 3<sup>rd</sup> Party Provider Website
- 3. Internal Evaluation Complete an Internal Evaluation and add it to FICRAS

All processes are initiated from the same tab in an Evaluation Project, "Evaluation/Review/Invoice".

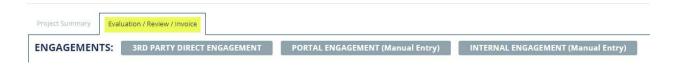

For both 3<sup>rd</sup> Party Direct Engagement and Portal Engagement, you should first populate your providers in the 3<sup>rd</sup> Party Provider list. This is done by selecting "3<sup>rd</sup> Party Providers" link on the left sidebar menu and adding your vendor's information.

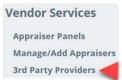

## 1. 3<sup>rd</sup> Party Direct Engagement of an Evaluator using an engagement letter

Step 1: Select the "3rd Party Direct Engagement" button

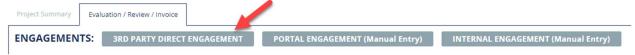

- Step 2: Complete and/or Edit the entry fields of the engagement letter on the first tab "Engagement".
- Step 3: Select any attachments to include in the engagement on the second tab "Attachments".
- Step 4: Select from the dropdown of 3<sup>rd</sup> Party Providers previously entered (see left sidebar).
- Step 5: Select the "Send Engagement" Button on the "Addressee" tab.
- Step 6: Select the "Add a Review" button below the evaluation report.

You will have the ability to "Add a Review" by selecting the button. FICRAS supplies a web-based review, or you can select to add your own review form.

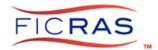

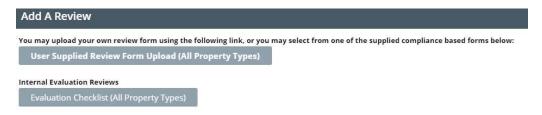

Step 7: Deliver Evaluation to Lender.

When complete, select the "Deliver to Lender" button. The lender will then see the report, the review and any uploaded invoice.

# 2. Portal Engagement through a 3<sup>rd</sup> Party Provider Website

Step 1: Select the "Portal Engagement" button on the "Evaluation/Review/Invoice" tab

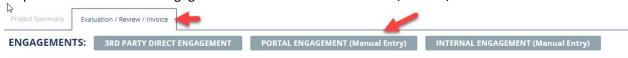

- Step 2: Select the Vendor Link from the dropdown table (includes vendors entered in 3<sup>rd</sup> Party Providers)
- Step 3: Save Engagement this records the engagement accepted for lending team display
- Step 4: Follow the vendor process until the report is submitted by the vendor
- Step 5: Open the project and return to the "Evaluation/Review/Invoice" tab
- Step 5: Select the "Upload Report" in the engagement table
- Step 6: Select the "Choose File" button to upload the 3<sup>rd</sup> party vendor's completed evaluation report
- Step 7: Edit the Evaluation Data Entry to match the information in the report. This populates your database.
- Step 8: Select the "Submit This Report" button at the bottom of the page.
- Step 9: Step 5: Select the "Add an Invoice" button to generate the invoice

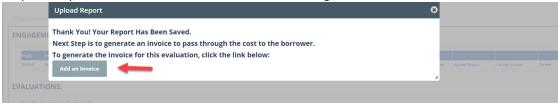

It will take you to the invoice screen. This is where you add the external vendor's invoice and add/edit any internal fees.

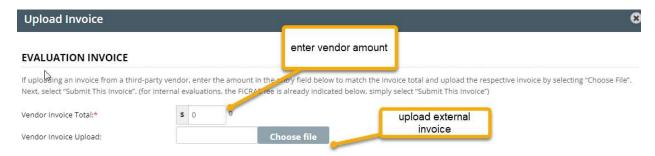

Step 10: Select the "Add a Review" button below the evaluation report.

You will have the ability to "Add a Review" by selecting the button. FICRAS supplies a web-based review, or you can select to add your own review form.

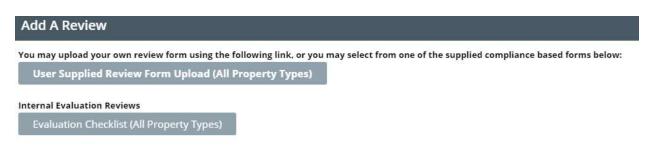

Step 11: Deliver Evaluation to Lender.

When complete, select the "Deliver to Lender" button. The lender will then see the report, the review, and any uploaded invoice.

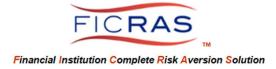

## 3. Internal Evaluation - Complete an Internal Evaluation and add it to FICRAS

Step 1: Open the Evaluation Project and select the "Evaluation/Review/Invoice" tab

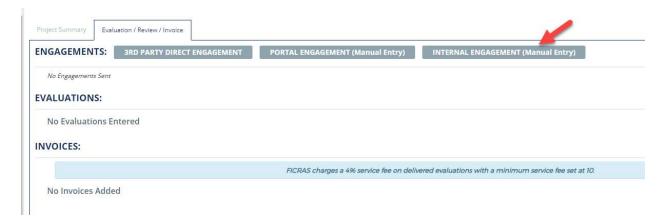

Step 2: Select the "Internal Engagement" button

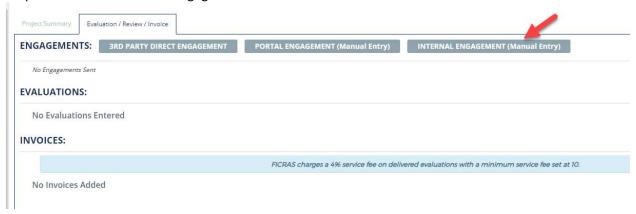

Once selected, an engagement will open enabling you to add your own fees.

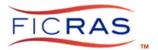

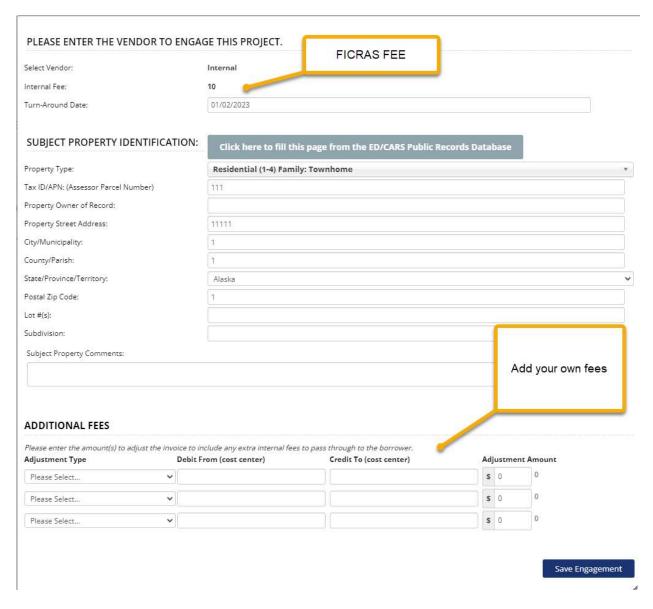

This is where you enter your adjustment. Remember, FICRAS charges a \$10 processing fee.

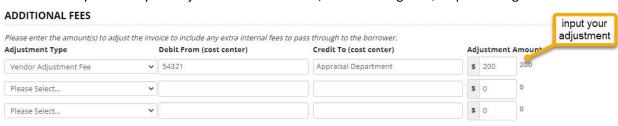

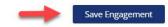

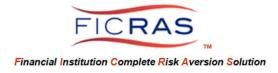

# Step 3: Select the "Upload Report" link to upload your completed review document

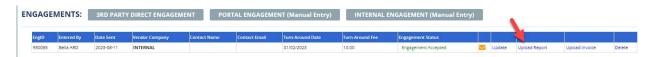

Step 4: Edit the Evaluation Data Entry to match the information in the report. This populates your database.

Step 5: Select the "Add an Invoice" button to generate the invoice

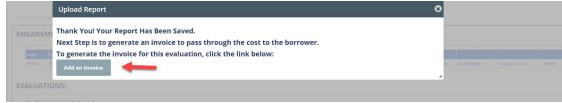

It will take you to the invoice screen, giving you another opportunity to change the invoices or add any external invoices received in the process.

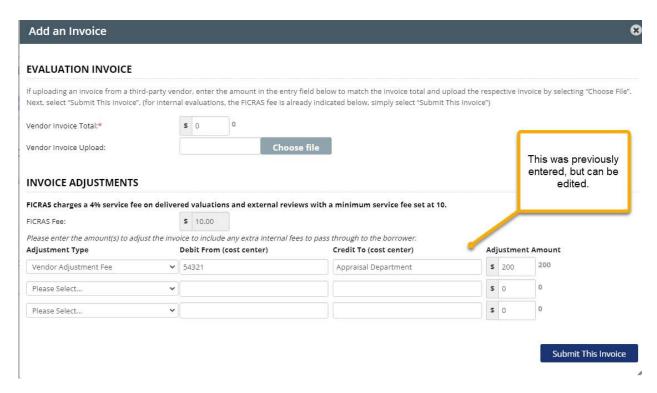

Once you select Submit, you will see the Invoice Table on the Project Summary tab. It is now ready to print/ship to borrower for reimbursement and accounting for payment of fees.

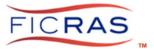

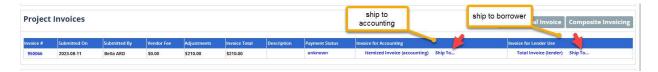

In the example just provided, the itemized invoice to accounting looks as follows:

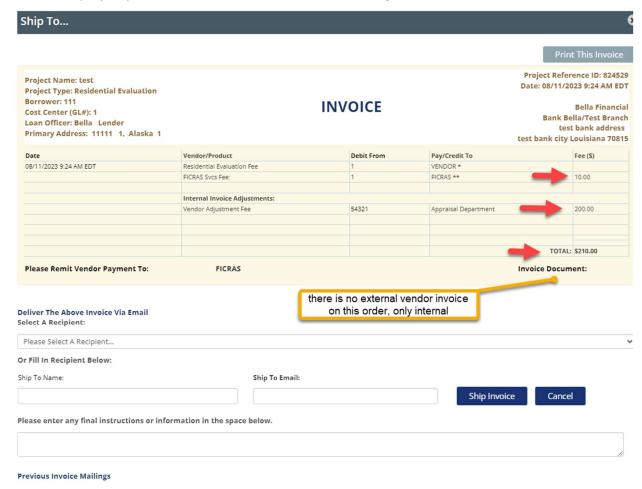

Step 6: Add or Perform a Review.

In this type of review, you will likely re-assign to another ARD to review. To Re-Assign, select the "Re-Assign for Review" button on the Evaluation/Review/Invoice tab.

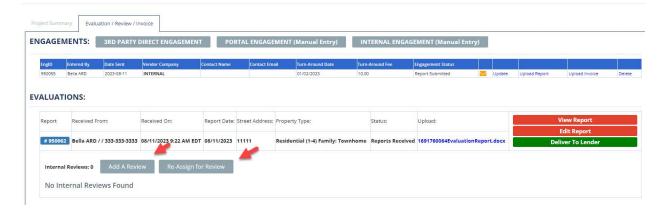

Step 7: Deliver Evaluation to Lender.

When complete, select the "Deliver to Lender" button. The lender will then see the report, the review, and any uploaded invoice.

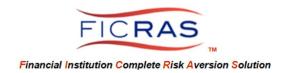

## PART XV: OTHER TYPES OF PROJECTS

Reviews – Loan Officer can request a review on an appraisal received from another financial institution. Final Inspection – Loan Officer can request a final inspection.

Validity Checks - used to validate an older appraisal. Most often for loan renewals. Use will be guided by policy & procedures.

### **Request for Appraisal Review**

The Request for an Appraisal Review requires the lender to select the appraisal. If the appraisal was ordered through FICRAS, the appraiser simply searches for the appraisal, selects, then completes the Review Request Form. If the appraisal was not ordered through FICRAS, then the loan officer or the ARD can populate the database with the appraisal and appraisal information through the "Add Ext. Appraisal" (left sidebar). Once the database is populated, the lender can then find the appraisal and initiate the request.

ARD receives and assigns a Review Project in the same manner as other projects.

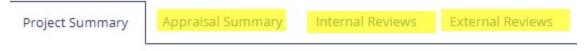

#### A Review Project Screen includes:

Project Summary Tab – similar to other projects

Appraisal Summary Tab – where the ARD views the coversheet of the appraisal. The appraisal upload is at the bottom of the coversheet.

Internal Review Tab – enables the ARD to "Add an Internal Review" by selecting the button. The review then displays on this tab. Once completed, the ARD then selects the "Deliver Internal Review(s) to the Lender" button to complete the process

External Review Tab – enables the ARD to engage an external reviewer. The process allows for both bidding and engaging an external reviewer. The ARD includes a coversheet for the review and then delivers the review to the lender.

## **Request for Final Inspection**

The Request for Final Inspection requires the lender to select the prior Prospective Appraisal and submit a request to the ARD for a final inspection from an appraiser.

ARD receives and assigns a Final Inspection Project in the same manner as other projects.

Summary: Overview Summary: Appraisal Summary: Reviews Request / Manage Bids Manage Engagements / Process Received Reports

# A Final Inspection Project Screen includes:

Summary: Overview Tab – this contains the Project Summary

Summary: Appraisal Tab – This is the prospective appraisal coversheet, with the appraisal upload located at the bottom of the page.

Summary:Reviews Tab – Lists all reviews done on the prospective appraisal

Request / Manage Bids Tab – If the ARD chooses to bid out the final inspection project

Manage Engagements / Process Received Reports Tab – If the ARD direct engages an appraiser for a final inspection

When ARD receives the completed Final Inspection, they include a cover sheet and then delivers the project to the loan officer, who will then see the final inspection and any uploaded invoices.

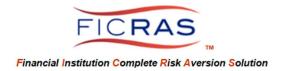

## **Request for a Validity Check**

The Request for a Validity Check enables the ARD to determine if a prior received and reviewed appraisal is considered valid in the current market.

# Set Validity/Revalidation parameters

ARD has the ability to set parameters, which the lending team can view in the Validity Submission Process. This is accomplished on the ARD's left sidebar menu under the "Policies & Procedures" link.

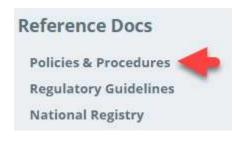

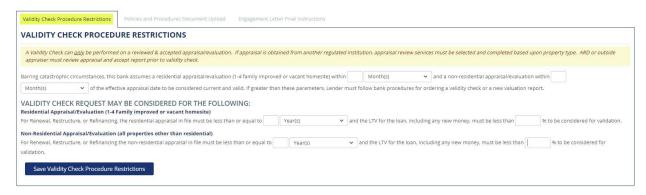

You can also upload you Policies and Procedures on the second tab.

#### **ARD Validity Check Process**

ARD receives and assigns a Validity Check Request in the same manner as other projects.

FICRAS has a Validity Check form in the system. This is accessed on the "Validity Check/Review/Invoice" tab in a Validity Check Project.

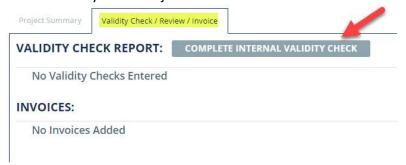

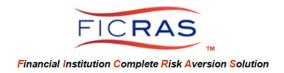

The Validity Check Memorandum includes the request information from the loan officer.

The Memorandum includes optional supporting worksheets:

Market Condition Evaluation Form Property Condition Evaluation Form

These two forms provide a relationship checklist of the information in the prior appraisal to the status today.

#### **Market Condition Form**

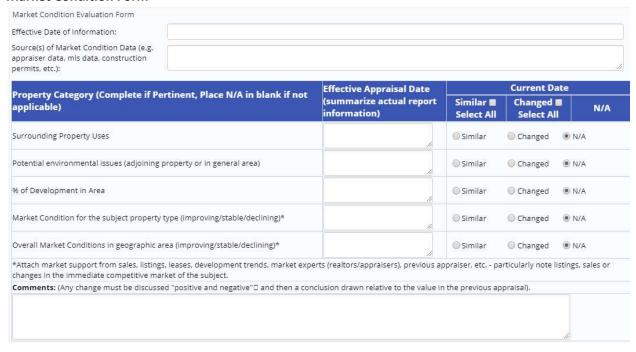

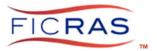

# **Property Condition Form**

| Property Condition Sources: (e.g.<br>ppraiser, evaluator inspection, broker,<br>ther)               |                                                               |                                                              |
|----------------------------------------------------------------------------------------------------|---------------------------------------------------------------|--------------------------------------------------------------|
| Property Inspection Performed By:                                                                   |                                                               |                                                              |
| Property Category (Complete if Pertinent Place N/A $\Box$ in<br>blank if not applicable)            | Effective Appraisal Date(summarize actual report information) | Current Date  Similar  Changed  N/A  Select All  Changed N/A |
| Physical Condition (photographs should be included) – your opinion<br>based upon existing appraisal | Please Select ▼                                               | ☐ Similar ☐ Changed ● N/A                                    |
| mprovement Total Size (Sq. Ft):                                                                     | 10050<br>Gross Building Area                                  | ◎ Similar ◎ Changed ◎ N/A                                    |
| Number of Buildings:                                                                                | 1                                                             | ☐ Similar ☐ Changed ● N/A                                    |
| Number of Units (if applicable):                                                                    | 1                                                             | © Similar © Changed ® N/A                                    |
| Number of Beds (if applicable):                                                                     | 0                                                             | Similar Changed ® N/A                                        |
| Effective Age:                                                                                      | 6                                                             | ☐ Similar ☐ Changed ⑤ N/A                                    |
| Site Size (Total SF or Acres):                                                                      | 1 Acres V                                                     | Similar Changed ® N/A                                        |
| Property Type:                                                                                      | Medical Office +                                              | Similar                                                      |
| Zoning:                                                                                             |                                                               | Similar Changed N/A                                          |
| Ownership of Record:                                                                                | Mr. Borrower                                                  | ⑤ Similar ◎ Changed ® N/A                                    |
| Occupancy Type (owner, tenant, owner/tenant, vacant):                                               | Owner & Tenant  Tenant  Vacant                                | □ Similar □ Changed ⊕ N/A                                    |
| Occupancy Rate:                                                                                     | 100                                                           | ☐ Similar ☐ Changed ■ N/A                                    |
| otal # of Units Occupied (if applicable):                                                           | 1                                                             | ☐ Similar ☐ Changed ⑤ N/A                                    |
| # Units Owner Occupied:                                                                             | 1                                                             | ☐ Similar ☐ Changed ● N/A                                    |
| # Units Tenant Occupied:                                                                            | 0                                                             | ☐ Similar ☐ Changed ● N/A                                    |
| Actual Gross Rental Income (if applicable):                                                         | \$ 0                                                          | ☐ Similar ☐ Changed ● N/A                                    |
| Prospective Stabilized Gross Rental Income (if applicable):                                         | <b>s</b> 0                                                    | ○ Similar ○ Changed ⑤ N/A                                    |
| Actual Net Operating Income (if applicable):                                                        | \$ 0:                                                         | ☐ Similar ☐ Changed ● N/A                                    |
| Prospective Stabilized Net Rental Income (if applicable):                                           | \$ 0                                                          | Similar Changed ® N/A                                        |
| Fenant Mix (attach current rent roll and relate to previous appraisal):                             |                                                               | ☐ Similar ☐ Changed ● N/A                                    |
| Other Property Specific Comparison:                                                                 |                                                               | Similar Changed ® N/A                                        |
| Environmental Site Issues (noted in appraisal relative to current<br>inspection):                   |                                                               | ☐ Similar ☐ Changed ● N/A                                    |
| Comments: (Any change must be discussed "positive and negative" []                                  | and then a conclusion drawn relative to the v                 | alue in the previous appraisal).                             |

#### **Validity Conclusion**

Based upon the property specific information and market information discussed herein, the evaluator considers the previous appraisal/evaluation report of the subject property as of the current date to be: OVALID

|  | - | - | It | is | m  | 1 |
|--|---|---|----|----|----|---|
|  |   |   |    |    |    |   |
|  |   |   | TI | 1e | re | è |

- ny belief that there has been no obvious and material change in the market conditions or physical aspects of the property that threatens the adequacy of eal estate collateral protection, even with the advancement of new money.
- $\bigcirc \, \text{There is no advancement of new money, other than funds necessary to cover reasonable closing costs.}$

| ONOT VALID (possib | ble decline in MV |
|--------------------|-------------------|
|--------------------|-------------------|

| O Not Evaluated | (new | appraisa | l/evaluation | required |
|-----------------|------|----------|--------------|----------|
|-----------------|------|----------|--------------|----------|

Date:

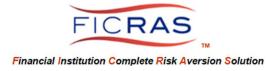

# **Review of Validity Check**

Similar to other valuation products, the Validity Check should have an accompanying review document. FICRAS provides the ability to upload you own designed review or use an optional FICRAS review.

Upon completion of the memorandum and the review, the ARD delivers the validity to the lender. The lending team will then see the validity check report, review and invoice. This can be submitted to the borrower for reimbursement. Note that FICRAS also enables the lender to include their own fees to the invoice.

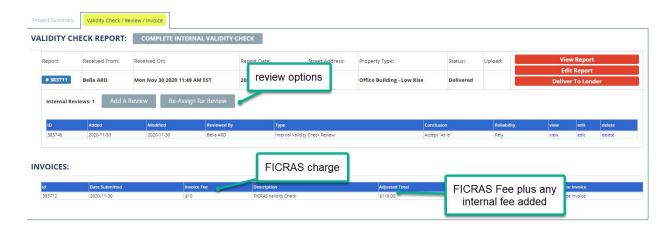

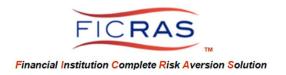

# PART XVI: ESTABLISHING THE APPROVED APPRAISER LIST

The approved appraiser list is established and managed by the ARD Leader.

To display on a financial institution's "Approved Appraiser List" and have the ability to receive bids, the appraiser must complete the **application**. If an appraiser is already recognized as a FICRAS used appraiser, the application will be pre-filled with the current **FICRAS Profile** information. If not, the appraiser's application information will become their FICRAS Profile.

ARD will then receive the application and determine the level of approval for the appraiser. ARD also can group the appraisers into panels to ease the appraiser selection process when bidding. For instance, group by geographic area or certification type or qualifications. This will be demonstrated in this section.

#### APPRAISAL REVIEW DEPARTMENT (ARD) "APPRAISER MANAGEMENT" STEPS

**To begin**, if the financial institution has an established list of appraisers to enter into FICRAS, the ARD leader should:

## **Click: Manage/Add Appraisers**

Search all appraisers (to check if appraiser is in FICRAS) or Send application to appraiser by email. This will also search the appraisers in the FICRAS database.

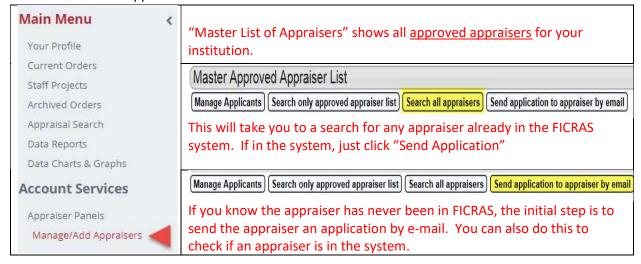

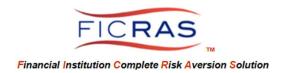

Two Methods of Sending an Application to an Appraiser

Method 1: "Send Application by email" – can be done for any appraiser. If the appraiser is already in the FICRAS system, their information will appear, and you can send an application.

Method 2: "Search all appraisers" – searches appraisers in the FICRAS system. You can search by many different elements (name, e-mail, state, designation, certification, etc.). Once found, click "Send Application" next to that appraiser's name.

## Method 1: Send Application by email.

Click: Manage/Add Appraisers (on left)

Click: "Send application to appraiser by email' Button

| Manage Applicants | Search only approved appraiser list | Search all appraisers | Send application to appraiser by email |
|-------------------|-------------------------------------|-----------------------|----------------------------------------|

If this is chosen, the system will search for the appraiser by e-mail. If the appraiser is in the FICRAS system, you will see status. If the appraiser is not in the FICRAS system, choose "click here". (Caution – search the appraisers name to be sure they are not in the system utilizing another email!)

The above results are members who are already registered with FICRAS or DAC and whose profiles are easily available for inclusion with your invitation. To send an invitation to an appraiser or another service provider not included in the above search, please click here.

You will be asked for the appraiser's name, e-mail and a password (either assigned by you or autogenerated)

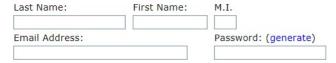

#### ARD will see the following:

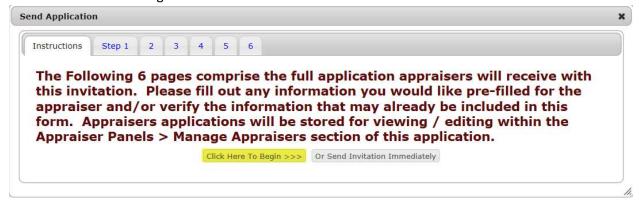

If you click "Click Here to Begin", you will see the application is pre-filled with the appraiser's profile information if the appraiser is in the FICRAS system. If not, the application is blank. If ARD already

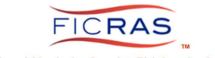

has a file on the appraiser, ARD can pre-fill additional fields for the appraiser, or click on the "Send Invitation", allowing the appraiser to complete the application.

## **Method 2: Search All Appraisers**

Click: Manage/Add Appraisers (on left)

Click: "Search all appraisers"

This is a search of the FICRAS database of appraisers, which is a compilation of all appraisers across the nation in the DAC, and appraisers that have been entered into FICRAS by other financial institution clients. The search document allows for a variety of search elements including:

- Name
- State/location (check "Include all appraisers licensed for this state" to include appraisers that have your search state as an additional license)
- Certification Type (General vs. Residential)
- Designation (MAI, SRPA, SRA, RM, AI-GRS, AI-RRS)
- Assignment Availability (appraisal vs. review)
- Property Type Expertise

## For Example, put in an appraiser name and click: Search the Database

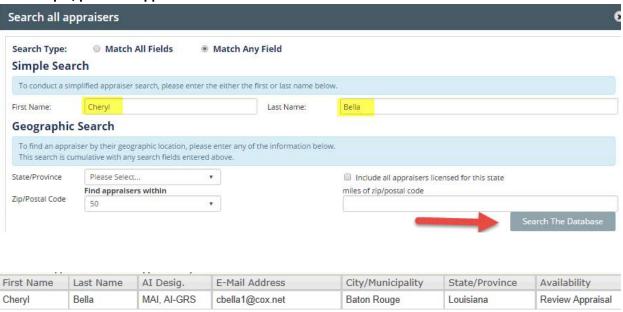

From this query you can choose to "View Profile" and/or "Send Application", because the appraiser is already in the FICRAS system.

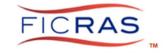

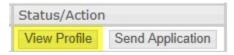

If you click "View Profile" of Cheryl Bella you will see profile information entered by the appraiser.

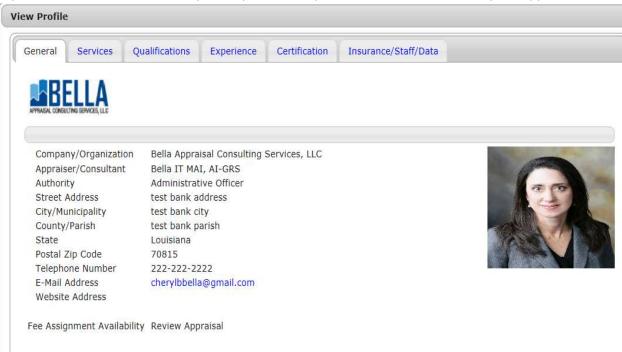

If you click "Send Application", an application will be sent to the appraiser to complete for your institution.

Remember: The Profile is for all to see; the Application is for your institution.

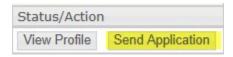

ARD will see the following:

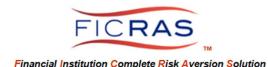

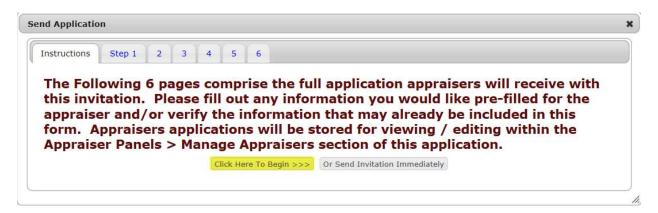

If you click "Click Here to Begin", you will see the application is pre-filled with the appraiser's profile information regarding name, address, etc. The remaining tabs require completion. If ARD already has a file on the appraiser, ARD can pre-fill additional fields for the appraiser, or click on the "Send Invitation", allowing the appraiser to complete the application.

The appraiser will then receive an e-mail notification to access FICRAS and complete the financial institution's application.

#### APPROVING AN APPRAISER

"Application Received"

ARD will receive an e-mail when the application is received. At this point, ARD will access the appraiser's application form.

Click: Manage/Add Appraisers, then Click the Manage Applicants button

Note: Manage Applicants is where ARD manages the status of all "applications sent" and can "resend an application" to an appraiser. "Master Approved Appraiser List" is only approved appraisers. "Panels" include the groupings of appraisers established by your institution. These will be discussed later.

Choose the appraiser by name and click: Review Application

Approval: The last tab is the "Approval" tab. This is where ARD determines the level of approval.

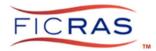

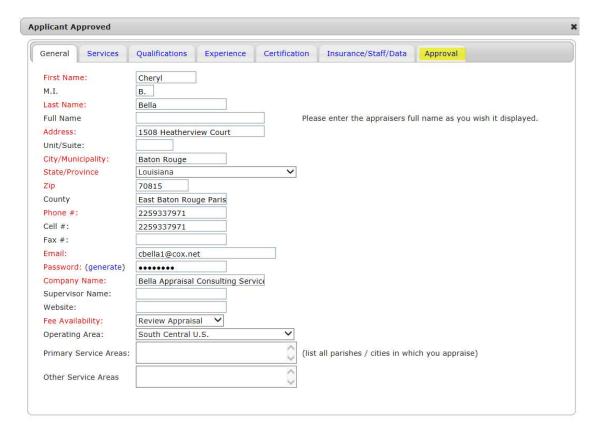

#### **Approval Status**

Application Sent – auto set.

Application Received – auto set.

Applicant Approved – determined by ARD, if chosen appraiser becomes visible in approved appraiser list.

Applicant Not Approved – determined by ARD, appraiser <u>does not</u> display on approved appraiser list. Approved Probationary – determined by ARD for temporary use, if chosen appraiser becomes visible in approved appraiser list.

The "Approval" tab is the financial institution's file on the appraiser.

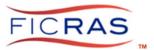

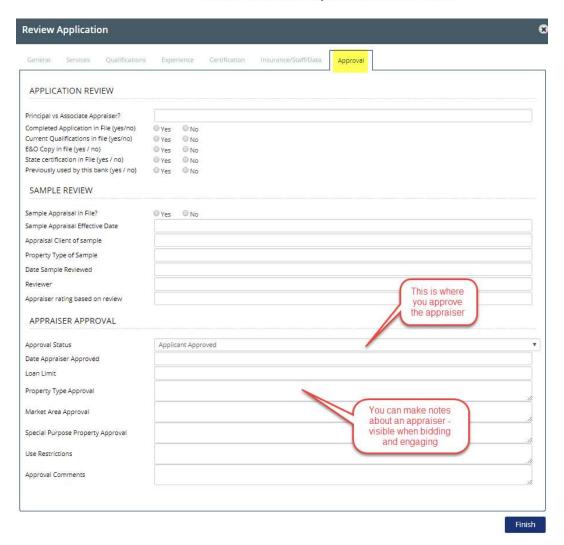

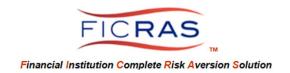

# **Establishing Appraiser Panels**

The steps include:

A Panel is a grouping of appraisers. This can be done by any parameter determined by the institution, whether geographic, certification type, or risk established. For instance, a financial institution may set up approved commercial panels by county, or by loan amount. An institution may group by qualifications. This is the financial institution's choice.

| Click: Provider Pan   | els/Add a Panel/     |                          |                       |                |         |
|-----------------------|----------------------|--------------------------|-----------------------|----------------|---------|
| Add A Panel           |                      |                          |                       |                |         |
| Panel Name:           |                      |                          |                       |                |         |
|                       |                      |                          |                       |                |         |
| Panel Description:    |                      |                          |                       |                |         |
|                       |                      |                          |                       |                |         |
|                       |                      |                          |                       |                |         |
| You choose the nan    | ne and description o | of the panel. If you cli | ck "commercial apprai | sers", you can | then    |
| add members.          |                      |                          |                       |                |         |
| Click: Members        |                      |                          |                       |                |         |
| commercial appraisers |                      |                          | Edit                  | Delete         | Members |
| Click: Add An Appra   | aiser                |                          | ·                     |                |         |
|                       |                      |                          |                       |                |         |
| Member Name           | Added On             | View Profile             | View Application      |                | x       |

You can then pull from your "approved appraiser list" any member.

Multiple appraisers can be on multiple panels.

The panels will display in the bidding process to ease the choosing of appraisers for bidding purposes.

There is no limit on the number of panels or number of appraisers an institution can have.

You control your approved appraiser list and panels. FICRAS provides a means of management and eases the search by providing profiles of DAC appraisers and FICRAS appraisers used by other financial institutions across the nation!

FICRAS Averts Operational Risk by creating an Efficient order/receipt/review process.

Welcome to FICRAS!